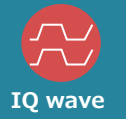

# **Comprehensive LoRa measurement**

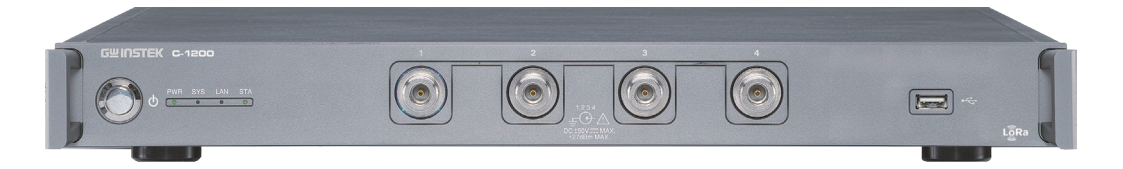

C-1200, a LoRa tester, equips with four sets of TRX Ports and supports Sub-GHz and 2.4 GHz. It not only provides complete parameter settings for LoRa and FSK modulation signals but also allows user to define required Payload. Four sets of TRx Ports conduct tests on for DUTs. Under the pipeline production mode, the production capacity can be substantially increased.

The standard rack size tremendously decreases the equipment space requirement. Collocating with test accessories such as computer control and isolation box can rapidly construct an efficient production test system.

> Opening Shielding Box

#### Features Highlight:

〇 4 sets of RF TRx Ports (switching Type)

〇 Support LoRa/FSK modulation signals

- 〇 Support Sub-GHz and 2.4 GHz
- 〇 Complete PC Software and built-in MP Test function
- 〇 Built-in FCC, ETSI test regulations
- 〇 Built-in temperature control calibration signal

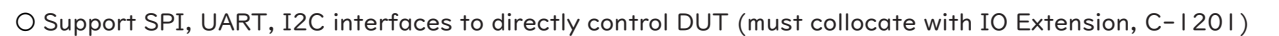

〇 Simultaneously test DUT' s current consumption (must collocate with PPH-1503 high precision DC power supply)

#### ・ Frequency Range

Transmitter: 433.92M, 490M, 868M, 915M, 923M, 2400 MHz

- Receiver: 1 MHz to 3.25 GHz, Resolution: 1 Hz
- ・ Output Power Level Range: -10 ~ -100 dBm, Resolution: 1 dB
- ・ Input Power Level
- Maximum measurement level: +25 dBm
- ・ Modulation Type: LoRa, FSK, GFSK
- ・ Dimension & Weight: 434(W) x 44(H) x 554(D) mm, 7.7 kg

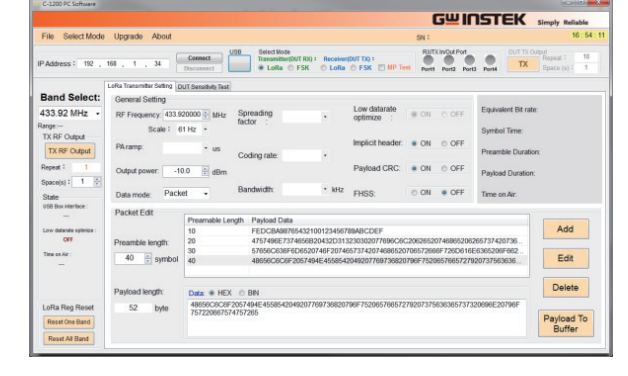

Operating Cycle with pipeline mode

RF-related<br>Test

**Closing Shielding** Box

Placing **Extraing**  $\overline{D}$ Opening Shielding  $\overline{B}$ 

<mark>.</mark><br>የF-relate Test

Closing Shielding  $R_{\rm OV}$ 

Placing Extraing DUT

RF-related<br>Test

Closing Shielding Box

RF-related Test

**Simply Reliable** 

Port 1

Port 2

Port 3

Port 4

Closing Shielding Box

**Placing** Extraing DUT Opening Shielding  $Bov$ 

Placing Extraing DUT

Opening Shielding Box

#### Optional Accessories

#### IO Extension, C-1201

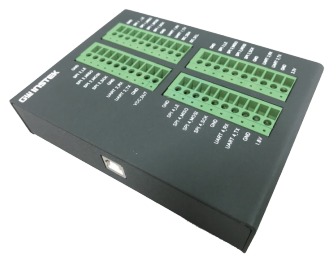

4-wire SPI interface x 4 UART interface x 4 I2C interface x 1 The output current is up to 300 mA

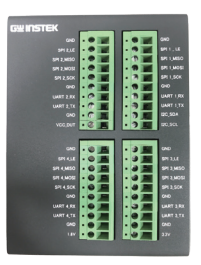

# Provide PC Software with a Complete Functionality

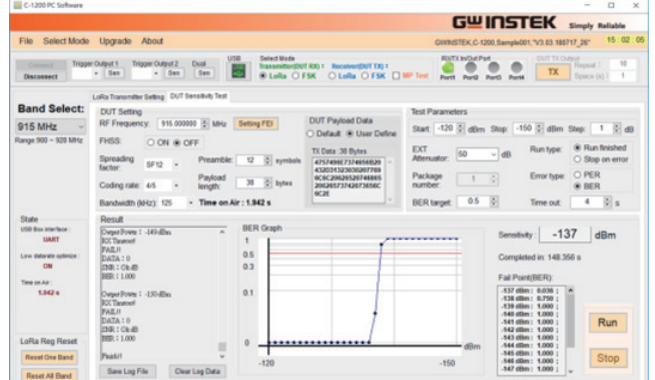

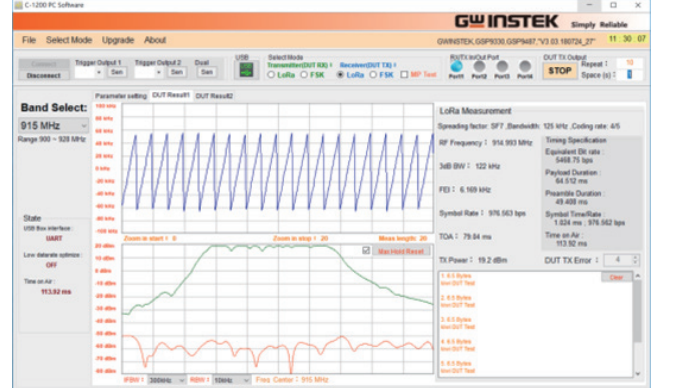

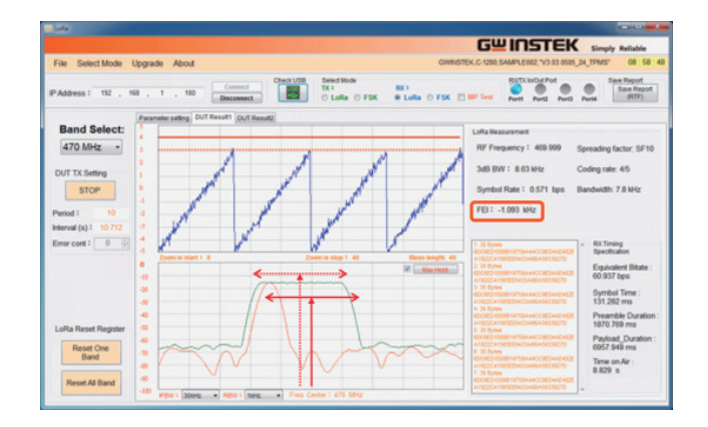

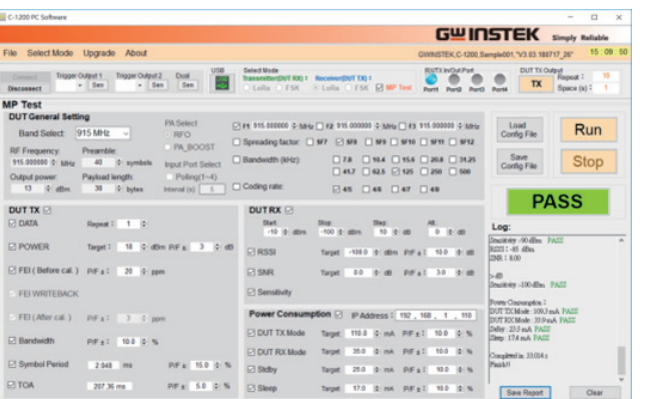

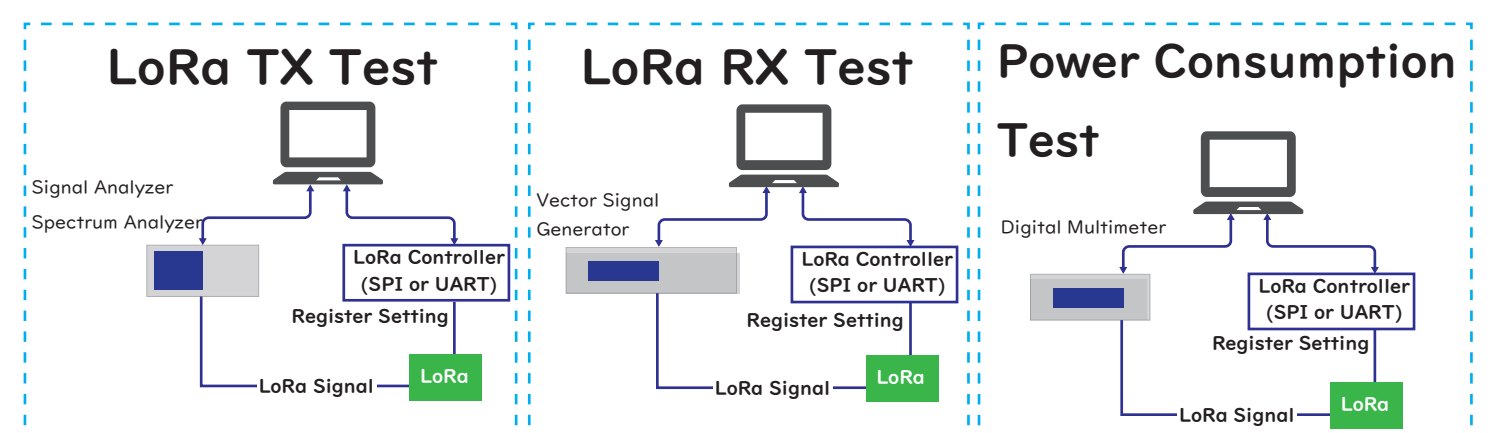

## All LoRa Test Solution C-1200

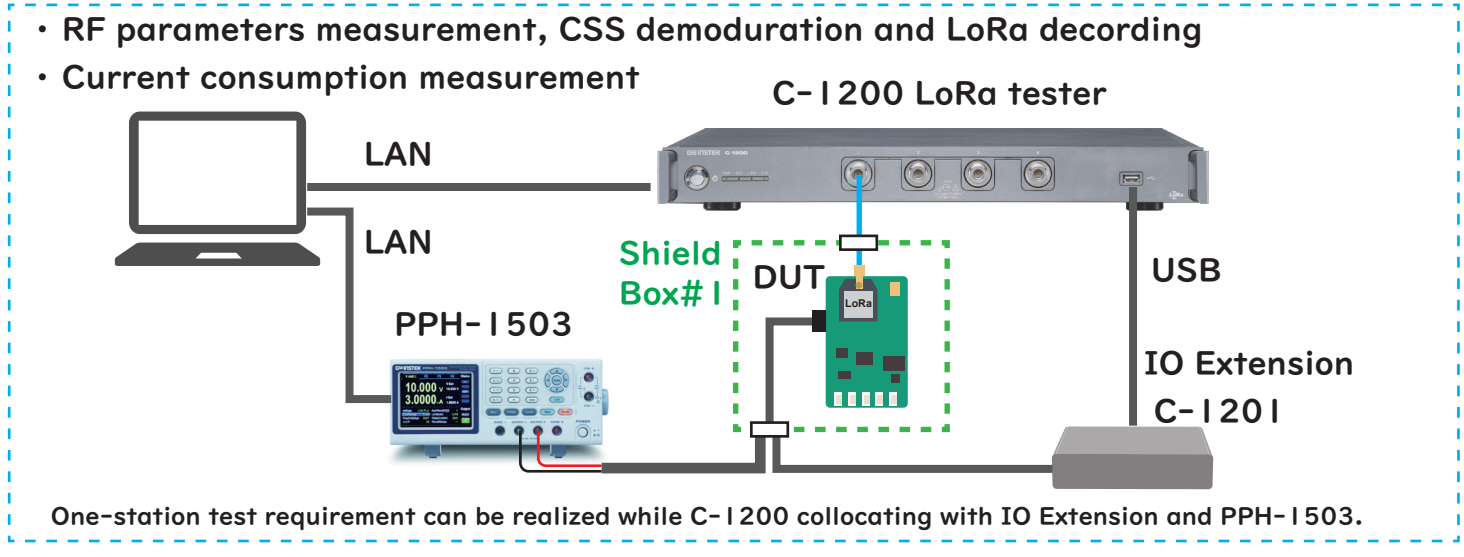

GOOD WILL INSTRUMENT EURO B.V. T +31(0)40-2557790 F+31(0)40-2541194 Europe Subsidiary

GOOD WILL INSTRUMENT CO., LTD. Global Headquarters T +886-2-2268-0389 F +886-2-2268-0639

GWINSTEK Simply Reliable www.gwinstek.com

Email: sales@gw-instek.eu English Web: www.gwinstek.com/en-GB German Web: www.gwinstek.com/de-DE

#### Connect C-1200 and PC by a LAN cable.

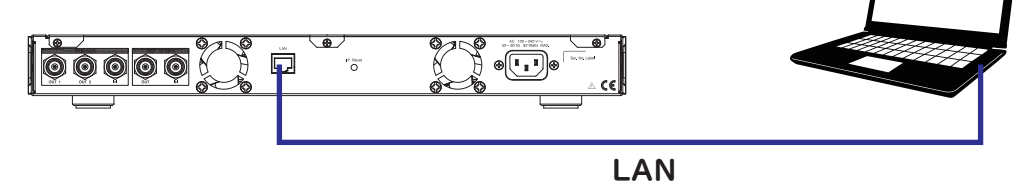

#### Turn on the C-1200.

Check if the LAN LED indicators is lit.

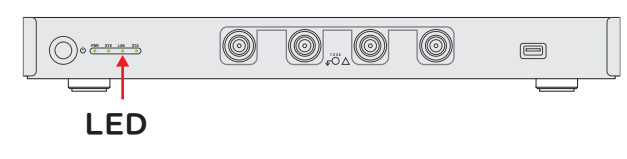

#### Set the LAN configure

The factory default IP address for C-1200 is 192.168.1.100, so the IP address on the PC should be in the same domain.

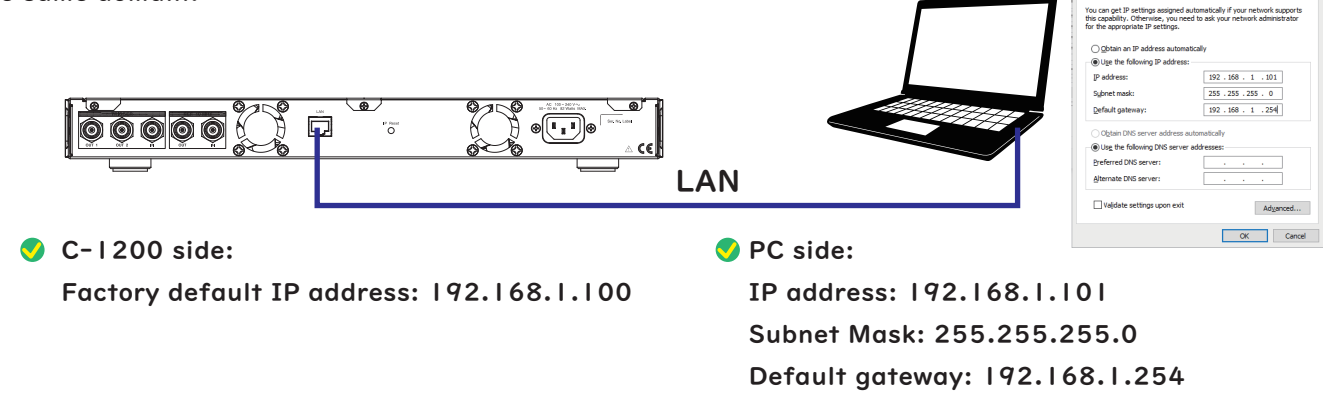

#### **Run PC software**

Confirm the IP address and press Connect.

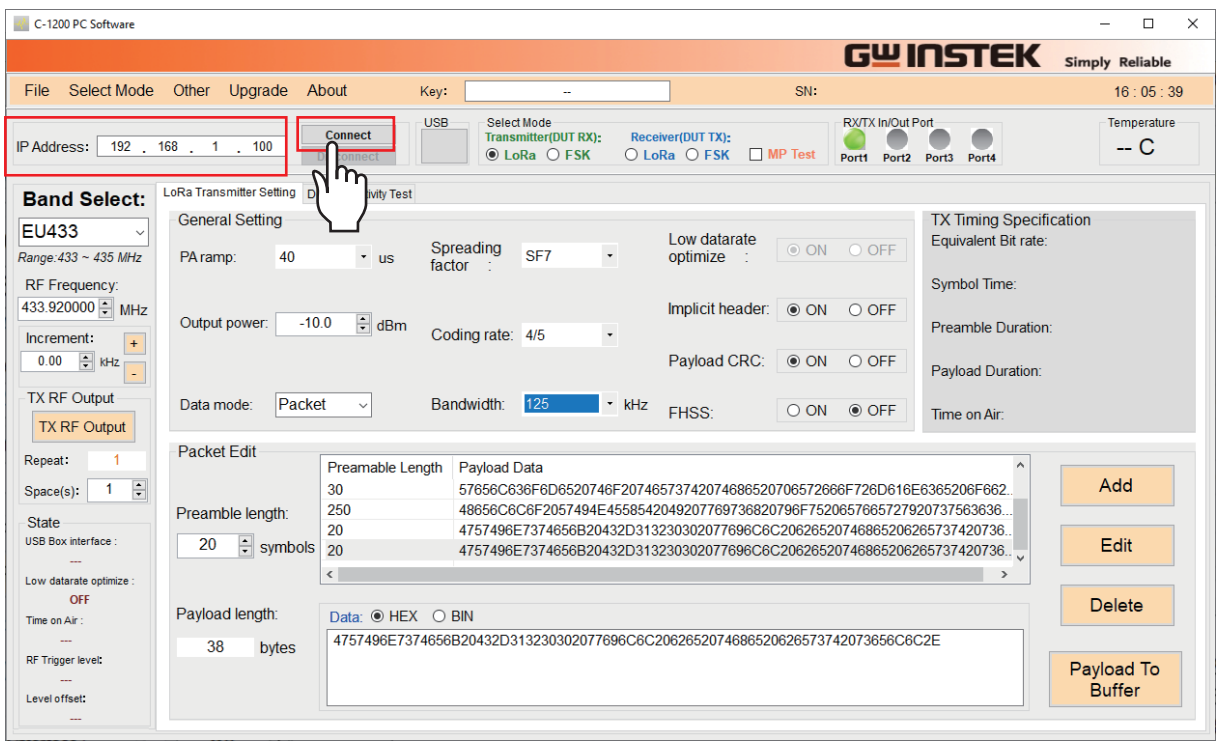

#### After the connection is successful

After the connection is successful, the basic information about C-1200 will display at the top right of the main window.

GWINSTEK, C-1200,Serial Number,Version, Time

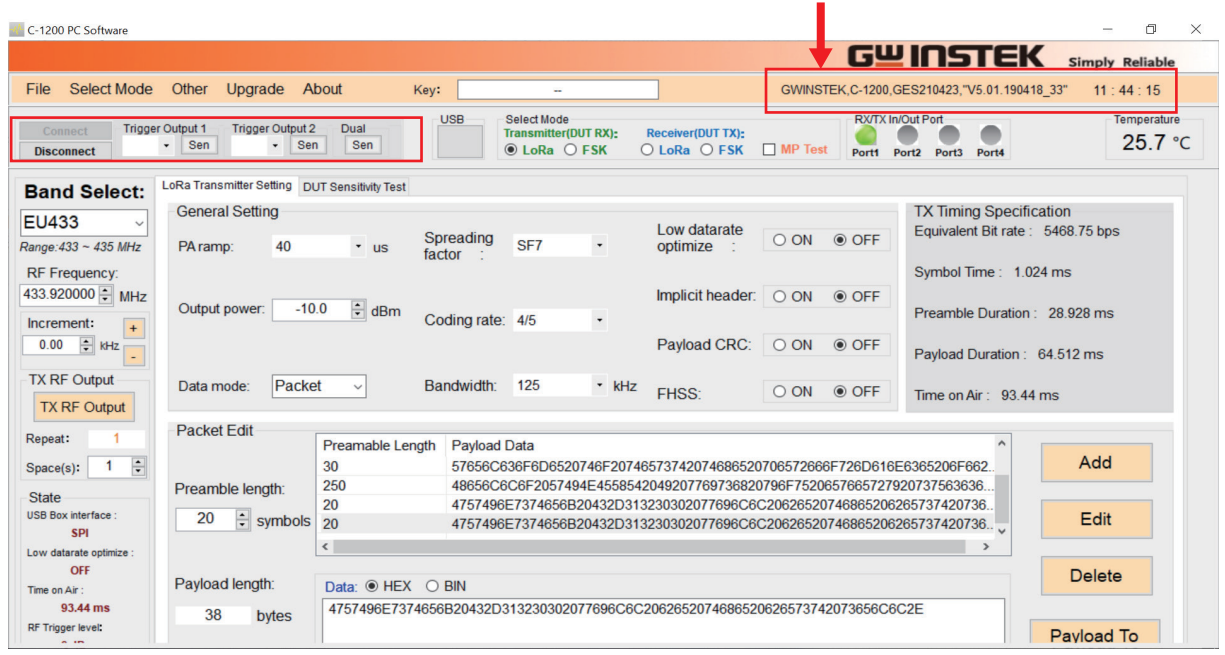

### Select TX or RX mode:

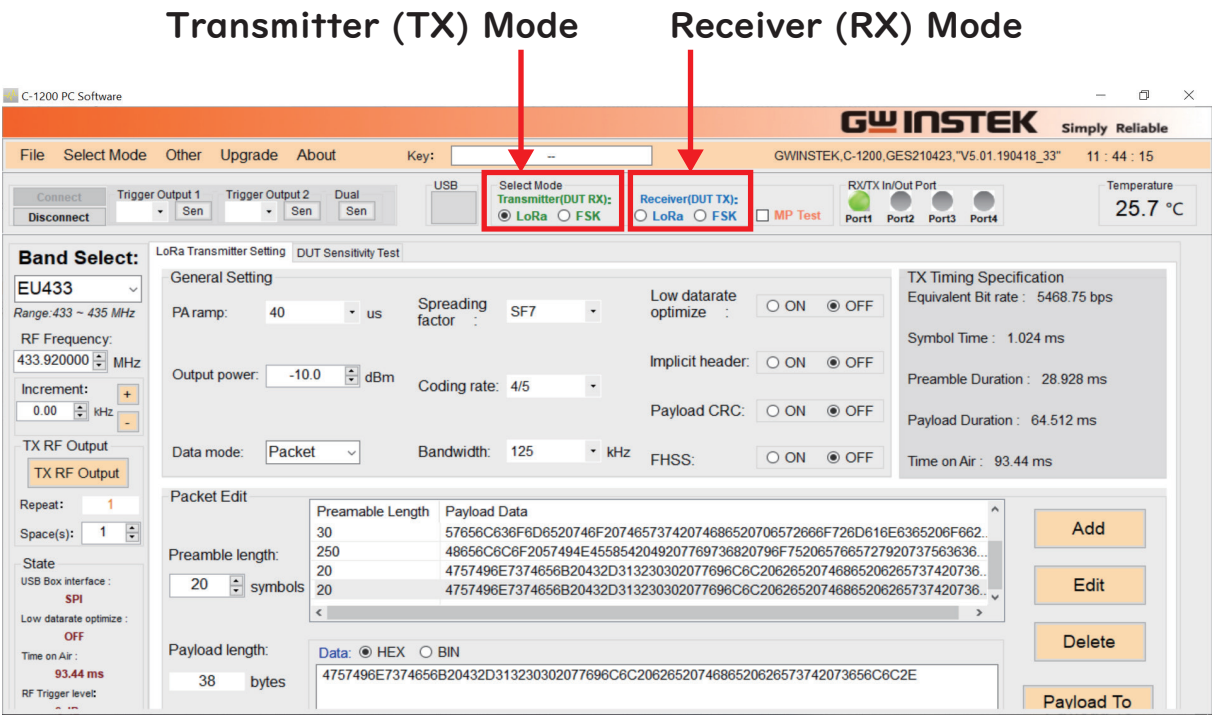

## Transmitter (TX) Mode

#### LoRa/FSK Setting parameters

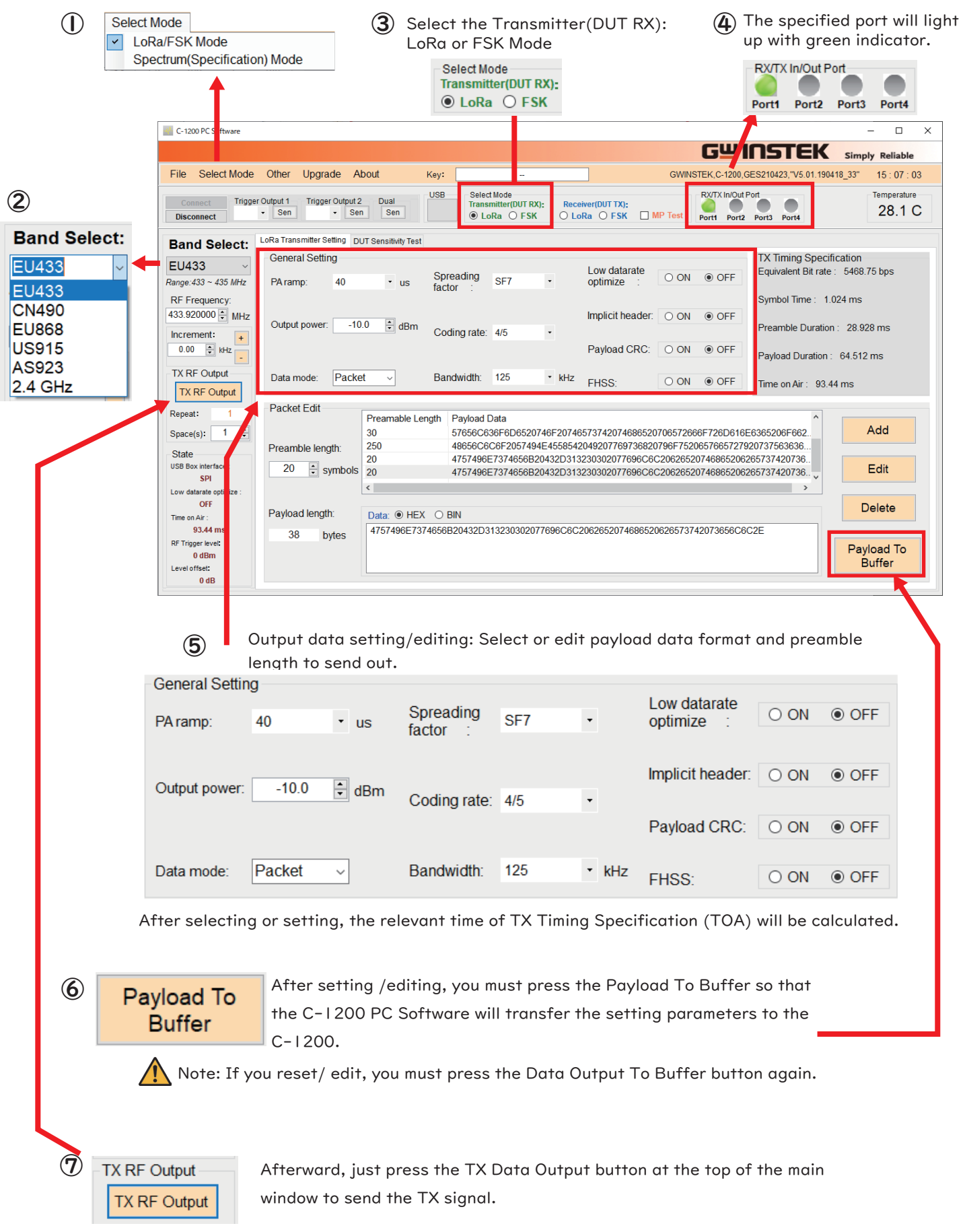

### Editing output data

There are two methods to edit output data

### Method 1

You can directly edit the codes in the TX mode: Preamble/ Payload Data code.

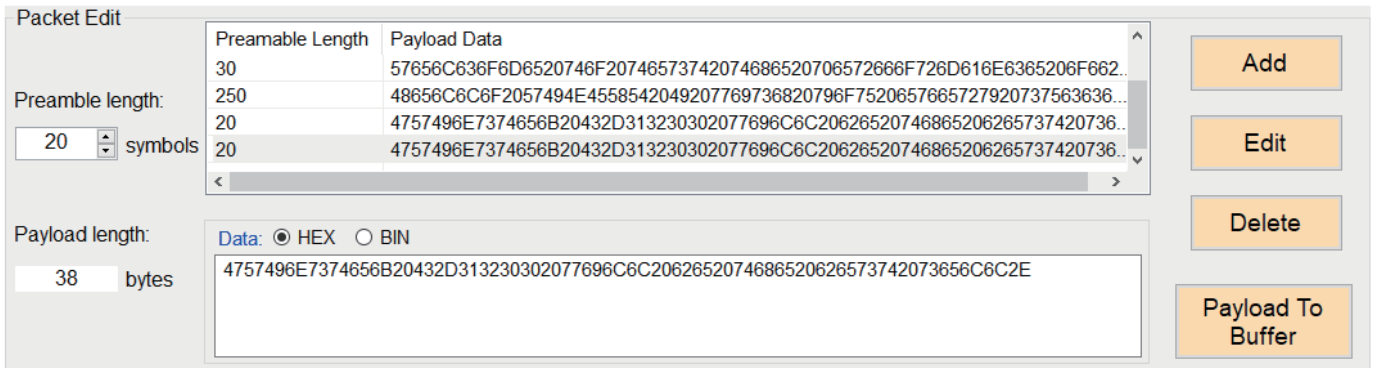

**TEXT** 

### Method 2

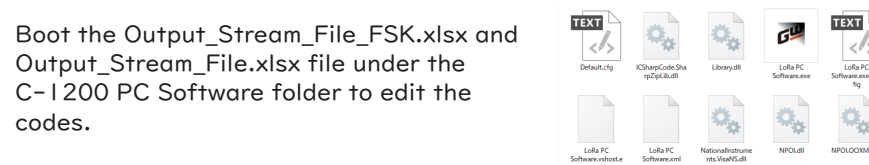

### DUT Sensitivity Test

Validate sensitivity of RX receiving power (10~-100dBm) of DUT in the C-1200 PC software directly.

 $\sqrt{N}$ It is required to connect DUT, via USB cable, to C-1200 before sensitivity test.

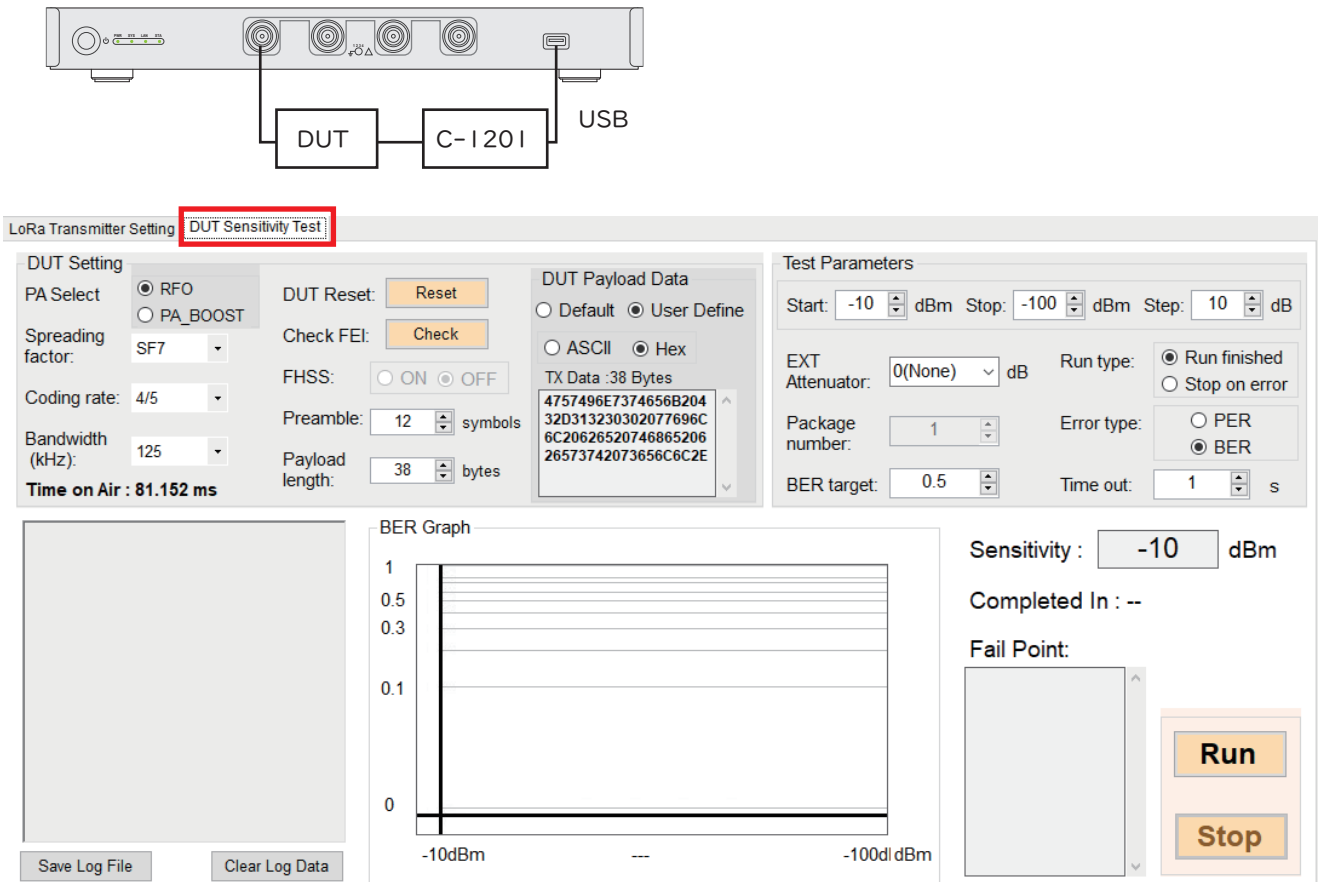

### Receiver (RX) Mode

#### LoRa/FSK Setting parameters

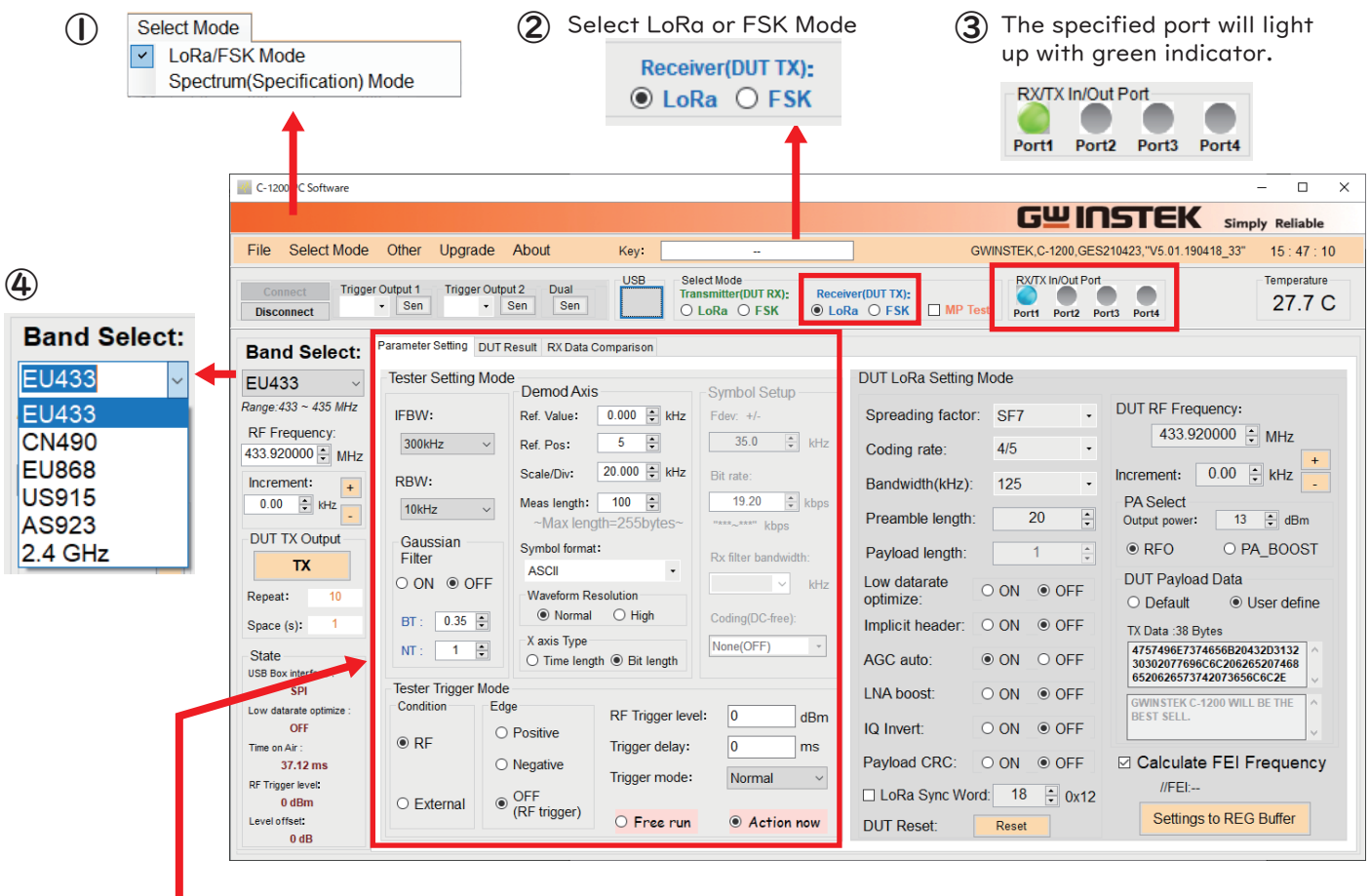

 $\bigcirc$  Receive function setting: RF output frequency fine-tune (3MHz for up and down range), Demod Axis time domain analysis range setting and parameters including IFBW, RBW, Gaussian Filter and Trigger mode, etc.

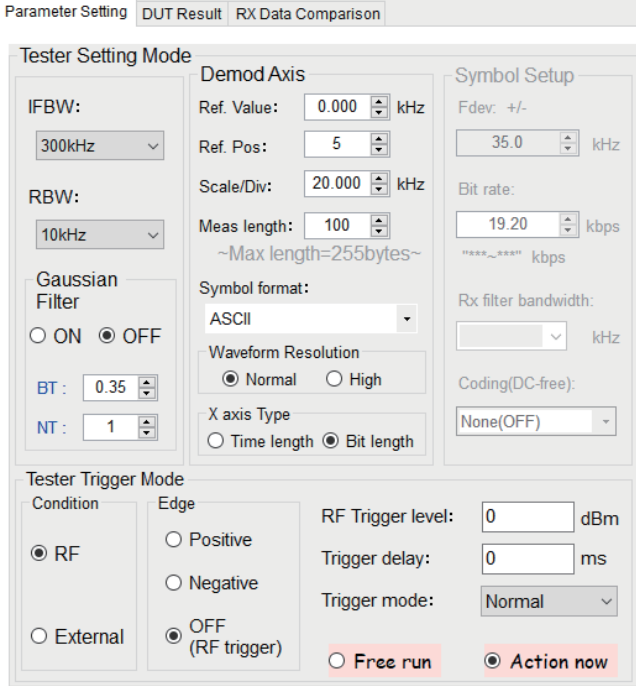

 $\sqrt{ }$ 

Note: If the RX Mode Baud rate is different from the Baud rate at the source, there will be a decoding error.

### LoRa/FSK DUT Setting

Sets DUT related parameters, which need to be consistent with C-1200 PC SW; otherwise analysis will be unsuccessful.

The main set values to confirm: DUT RF Frequency, SF, BW, Coding rate and Preamble length.

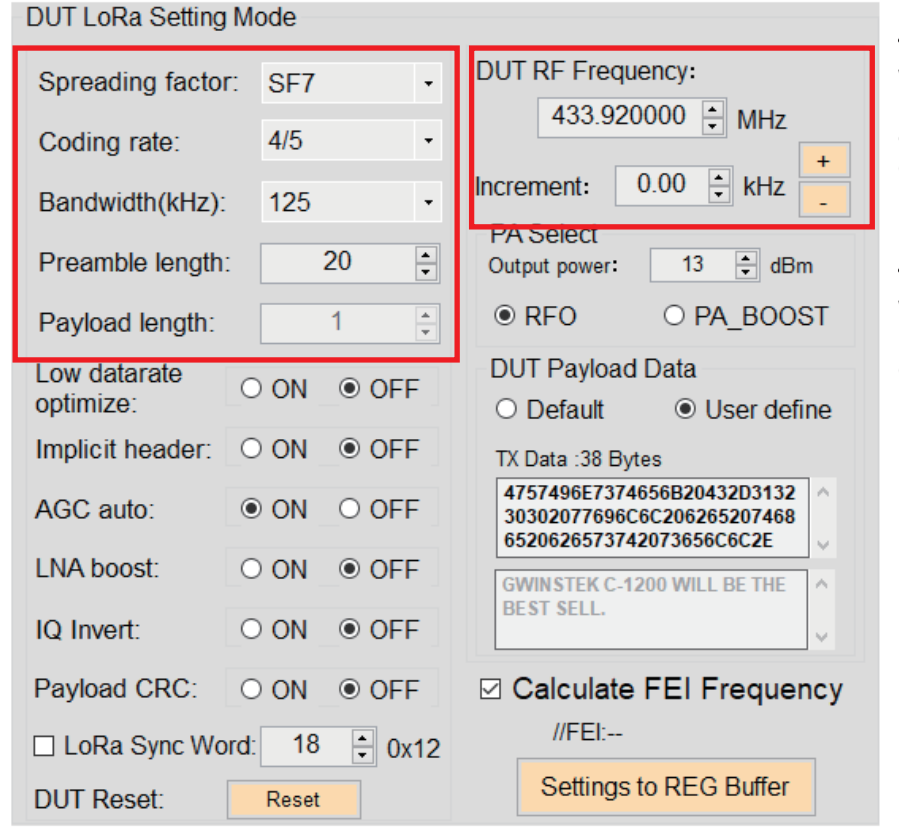

Note1;

When BW is small, e.g., 7.8kHz, and FEI deflection is greater than 20% of BW that is causing impact on decoding, it is necessary to execute FEI calibration.

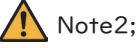

When symbol time is greater than 16ms, it is required to enable low data rate optimize.

FEI (Frequency Error Indication):

This frequency error indicator measures the frequency error between the programmed RF center frequency and the carrier frequency of the modulated input signal to the receiver. When the FEI is performed, the frequency error is measured.

#### How to use trigger

The Trigger function sets the signal conditions upon which the spectrum analyzer triggers captured waveforms, including frequency, amplitude, and delay. An external trigger signal, instead of the default internal signal, may be used as required for special conditions. Trigger setting fields are as follows.

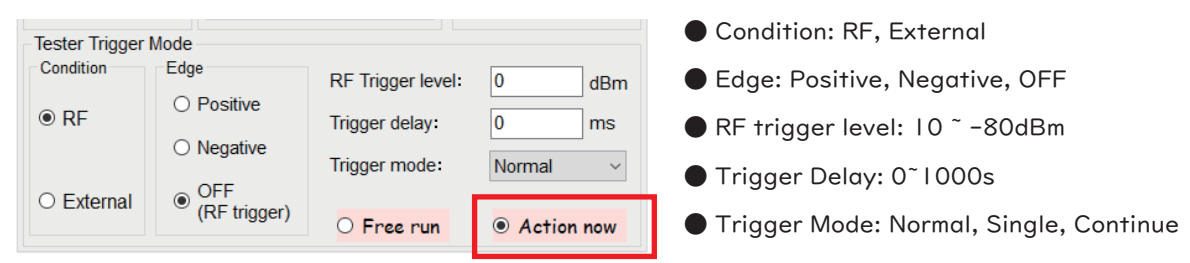

### After setting is finished, switch Free Run to Action Now option

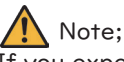

If you expect that the received signal tend to be small, you need to adjust the level of RF Trigger level again (default is -30dBm). Confirm if settings of (Modulation (FSK or ASK), Center frequency (315MHz or 433.92MHz) and Baud Rate are correct. If not, there will be an error occurred and fail to trigger.

### MP Test

It provides the basic MP Test functions including DUT General Setting, DUT TX, DUT RX, Power Consumption

(PPH required).

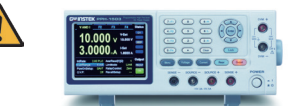

Save Config As... Save Report (RTF) Save SX-1276 REG **Edit DUT Command MP Test Config** 

PPH-1503

DC Power Supply with dual range of 15V/3A or 9V/5A.

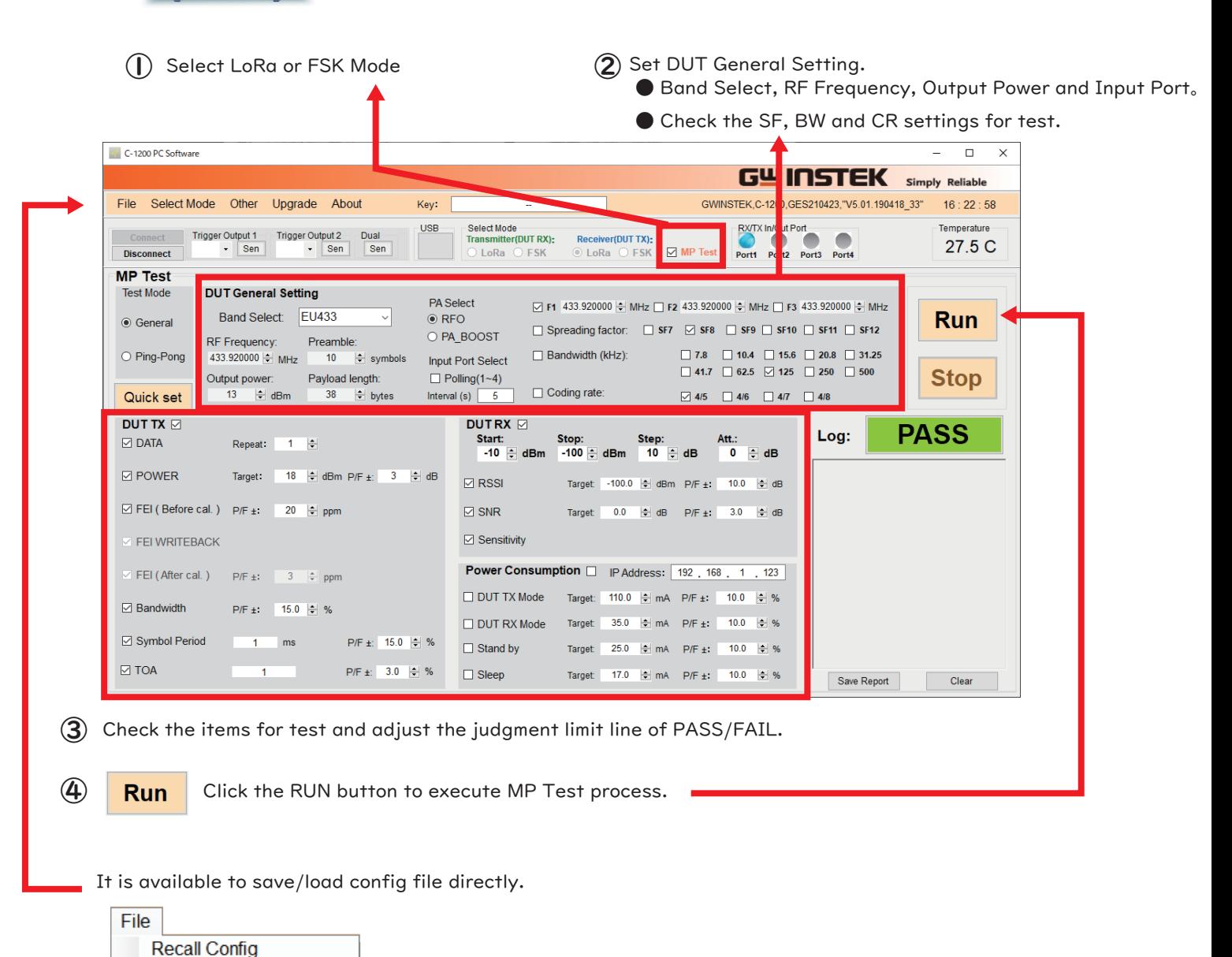

Recall Config File

Save Config File

 $\mathbf{F}$ 

### Spectrum(Specification) Mode: Pretest

Specification Pretest mode provides a simple Spectrum analyzer function which can perform testing complying to FHSS (Frequency Hopping Spread Spectrum) & DSSS (Direct Sequence Spread Spectrum). Compliance with the specification §15.247 and §15.209.

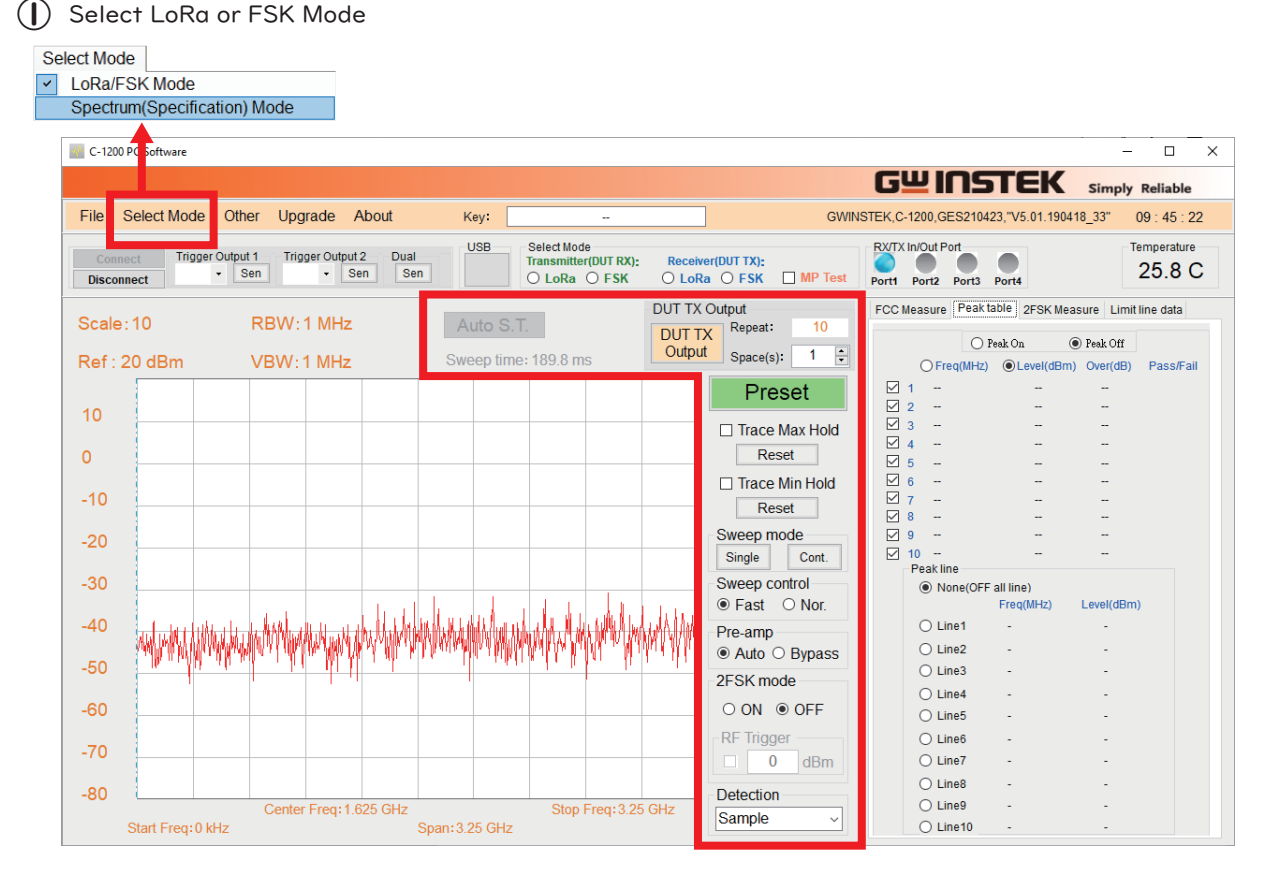

The shortcut menu is available on the main window: Auto Sweep time, Pre-amp, Sweep mode, Max/Min Hold, Preset,Sweep control,2FSK mode,Detection.

#### Auto Sweep time:

Automatic adjust the sweep time and dwell time

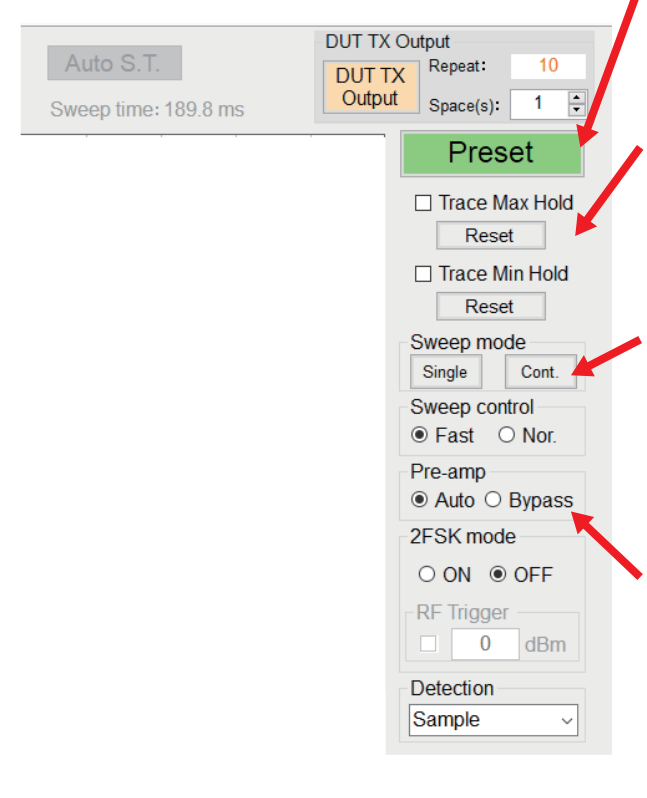

Preset: The Preset function loads either factory default states.

#### Max/Min Hold:

The maximum or minimum points are maintained for the selected trace. The trace points are updated each sweep if new maximum or minimum points are found. The Hold Max setting also has a threshold setting. This setting will ensure only those values above the threshold are kept.

#### Sweep mode:

The Fast setting speeds up the signal processing and the display update rate to increase the overall sweep time. This mode is especially useful when the span is greater than 1MHz. When set to Normal, signal processing and update rate is set to normal levels.

#### Pre-amp:

In the Auto setting mode, the pre-amplifier will be turned on automatically when the reference level is less than -30dBm. The pre-amplifier will be turned off when the reference level is greater than -30dBm. The bypass setting turns the preamplifier off.

### **Operation**

You can change the setting by directly clicking on the display information such as Scale, Ref, RBW, VBW, frequency, etc. on the main window.

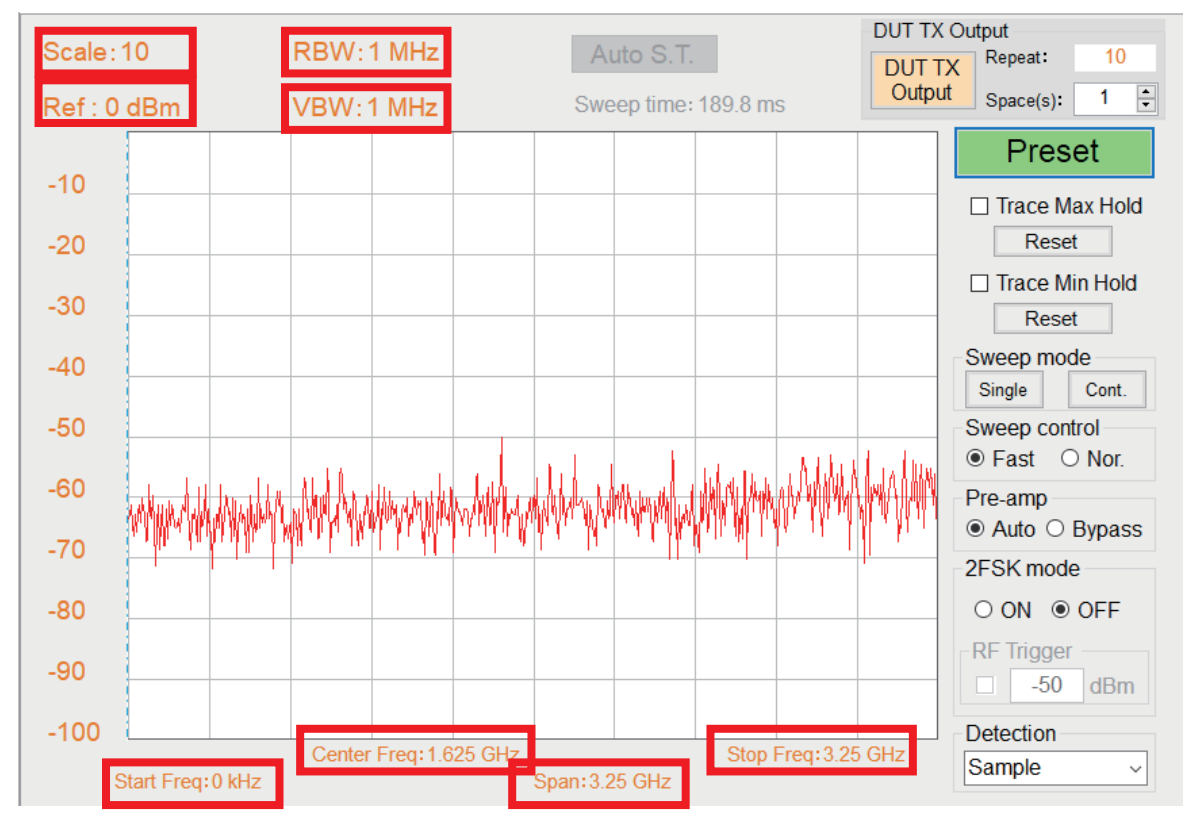

Example: Move mouse to RBW and double click on the left mouse button to edit

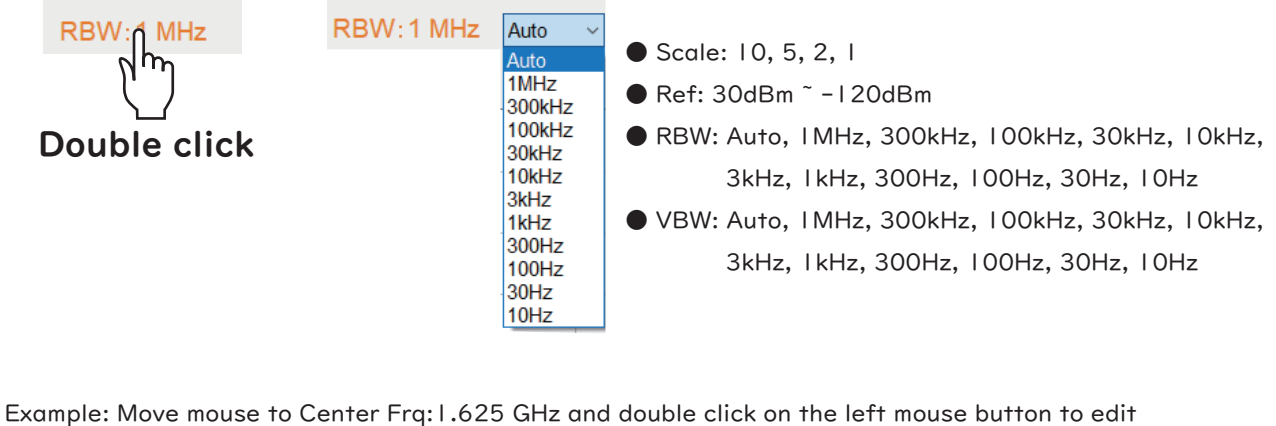

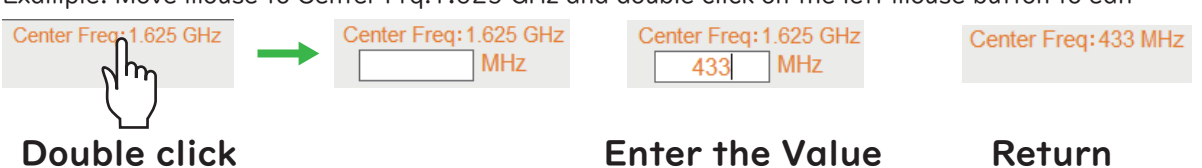

### IO Extension

IO Extension (C-1201), the external interface accessory for C-1200, provides up to 4 groups of SPI, 4 groups of UART, 1 group of I2C (I2C\_SDA, I2C\_SCL) or 2 pins of GPIO (GPIO1, GPIO2) for signal sending and receiving. Note that I2C\_SDA:GPIO1 and I2C\_SCL:GPIO2.

IO Extension (C-1201), which is mainly used to control external DUT, can be remotely controlled by C-1200 to send or receive signal.

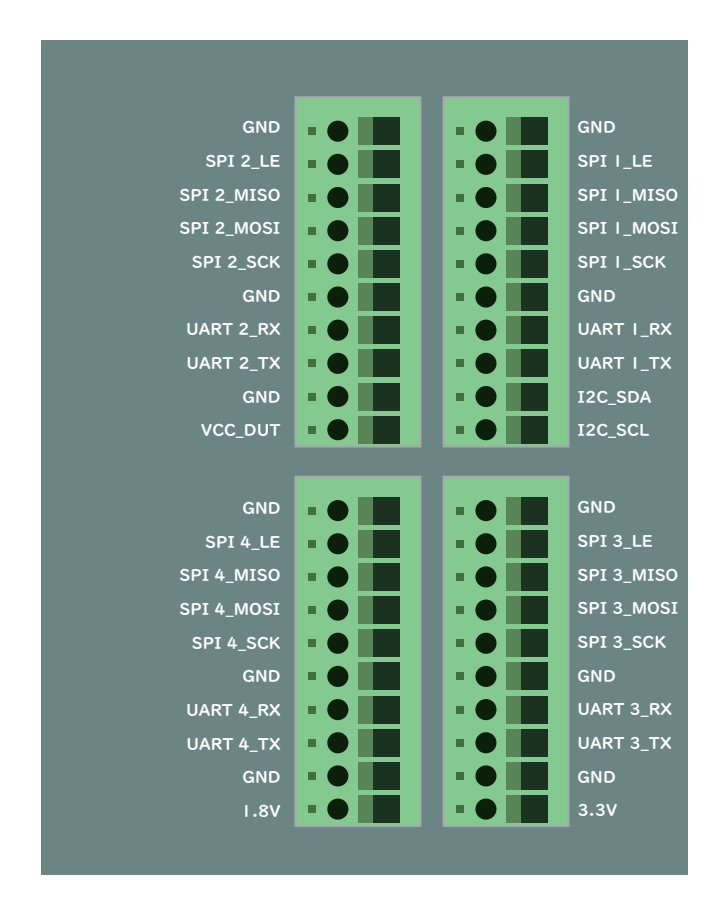

Note: I. Due to the fact that I2C and GPIO share the same pin, either one state will be present at a time. 2. Voltage will be output when GPIO Mode State is output.

### Example

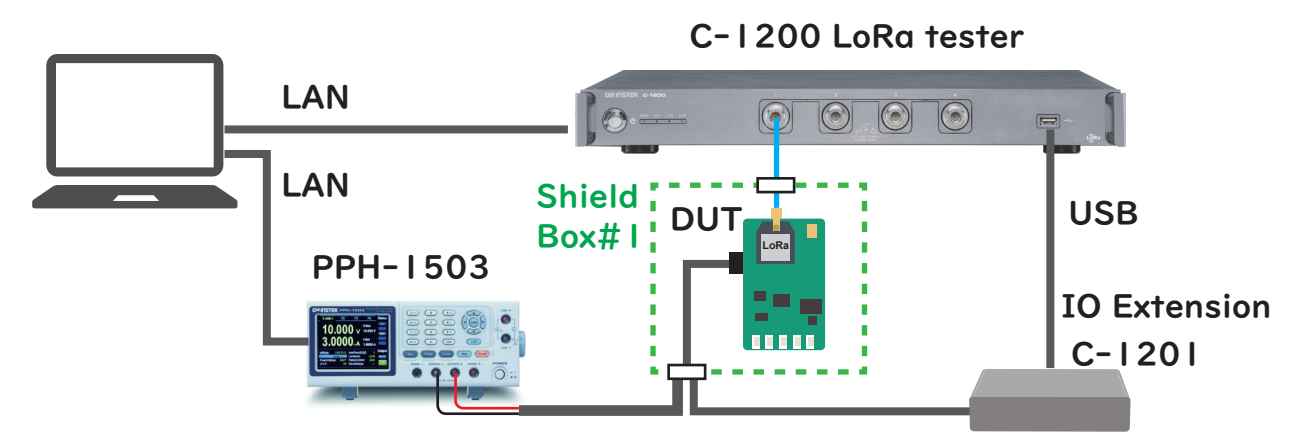

One-station test requirement can be realized while C-1200 collocating with IO Extension and PPH-1503.